A inscrição para colação de grau do aluno ficará disponível pelo menu do SIGA:

Acadêmico -> Aluno -> Inscrever para colação de grau

Tela 1:

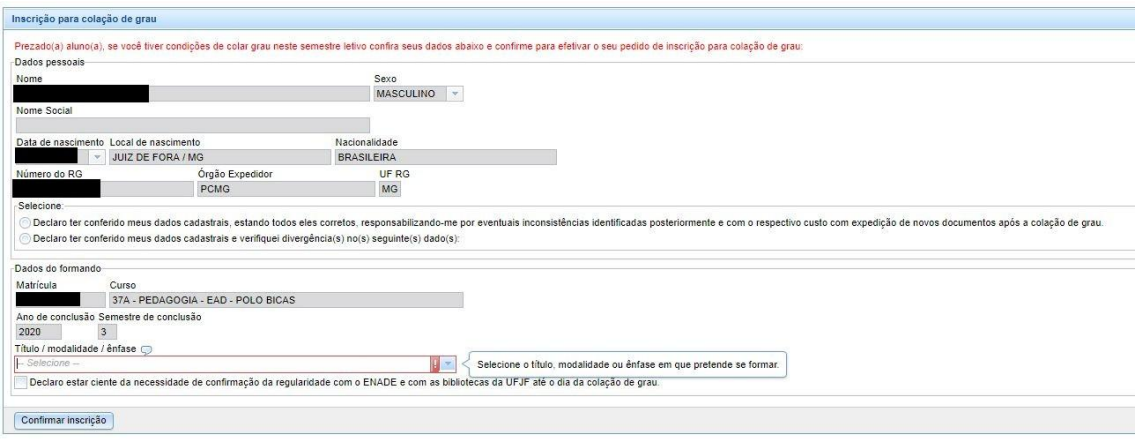

O aluno deve conferir as informações e selecionar as declarações de acordo com essa conferência, se estiver tudo certo ele clica em:

Declaro ter conferido meus dados cadastrais, estando todos eles corretos, responsabilizando-me por eventuais inconsistências identificadas posteriormente e com o respectivo custo com expedição de novos documentos após a colação de grau.

Em seguida ele deve escolher o título e clicar na declaração de ciência. Clicar no botão Confirmar inscrição para concluir e aguardar a mensagem de confirmação:

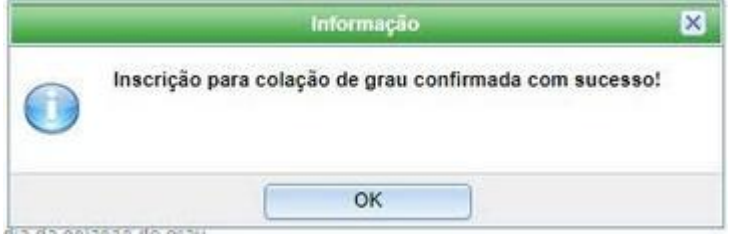

Caso o aluno encontre alguma divergência nos dados ele pode selecionar a declaração:

Declaro ter conferido meus dados cadastrais e verifiquei divergência(s) no(s) seguinte(s)  $dado(s)$ :

E na tela seguinte ler atentamente e seguir as instruções que vão aparecer para a informar os dados divergentes:

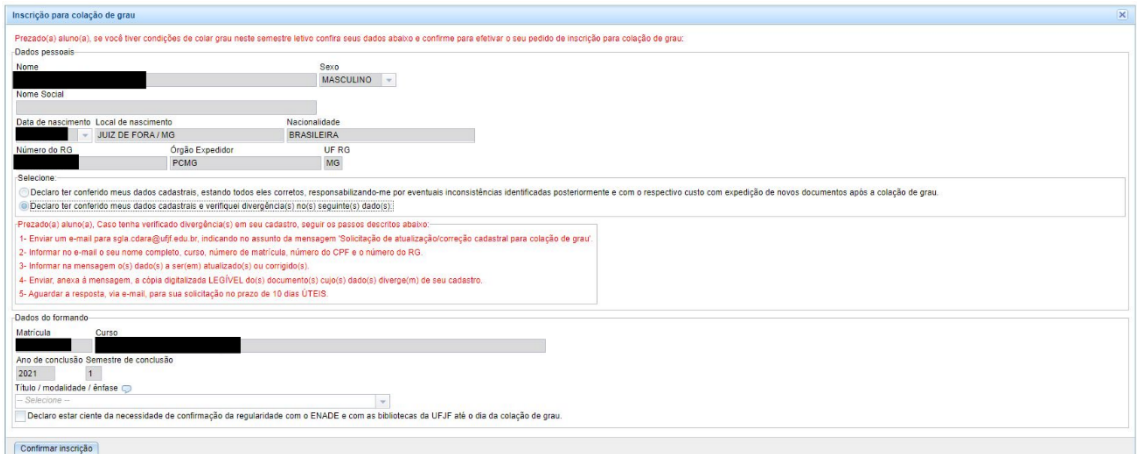

E seguir normalmente para confirmar a inscrição. E concluir normalmente sua inscrição.